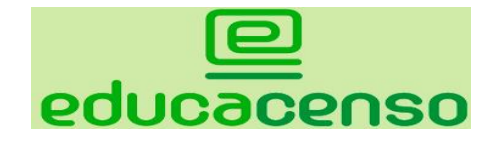

## INTRODUÇÃO

- O Educacenso é um sistema eletrônico de coleta de informações educacionais composto por um aplicativo web, que permite a coleta, a migração e alteração de dados educacionais das escolas em todo o território nacional.
- O endereço do sistema Educacenso é: **http://censobasico.inep.gov.br**
- Apenas as pessoas designadas pela escola para o fornecimento das informações censitárias podem fazê-lo, por meio da informação do CPF e senha, e de acordo com seu nível de acesso.

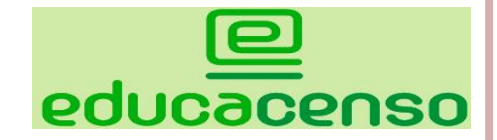

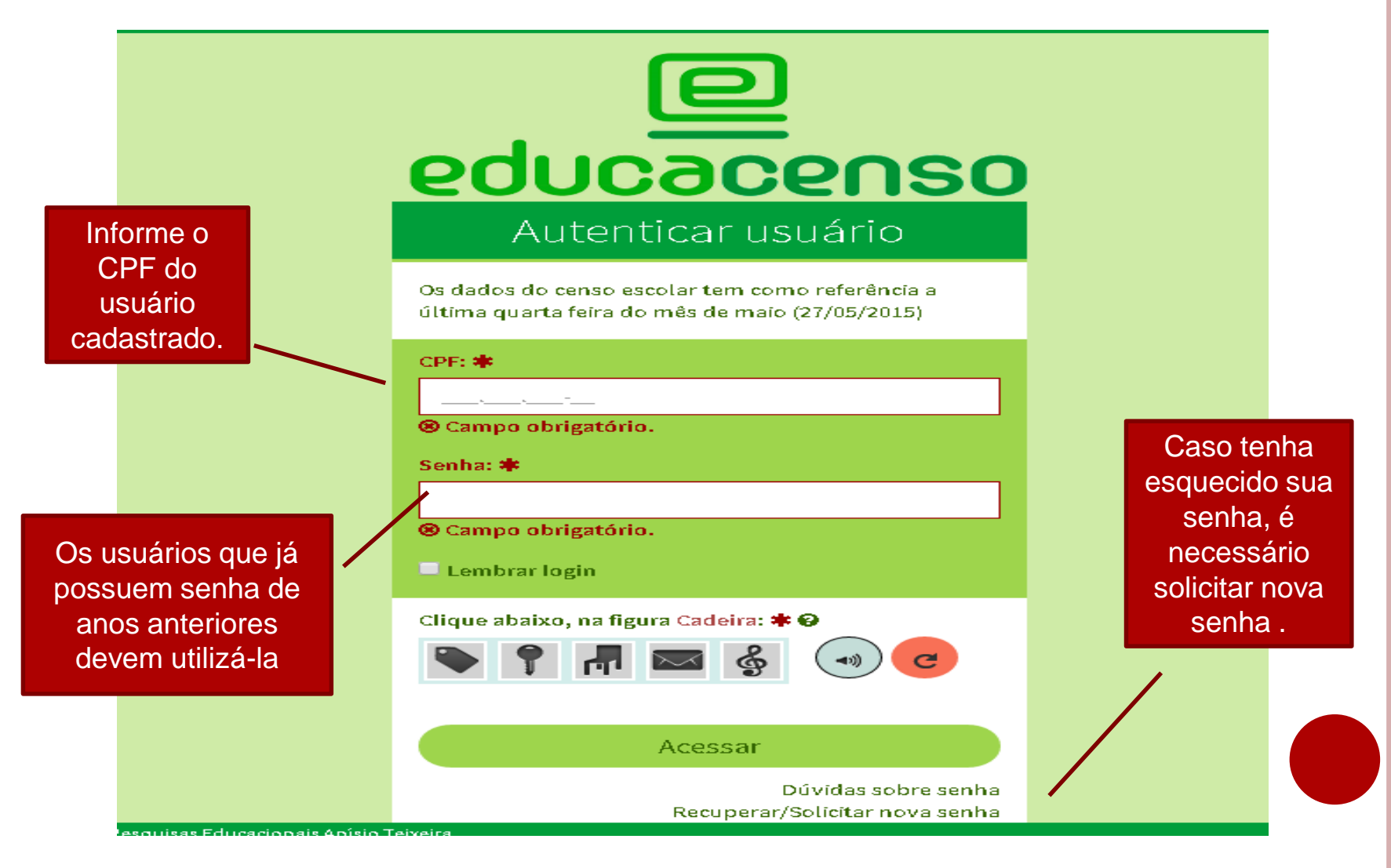

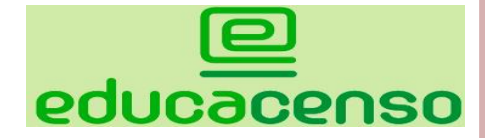

## **ACESSANDO O SISTEMA SOLICITAR NOVA SENHA**

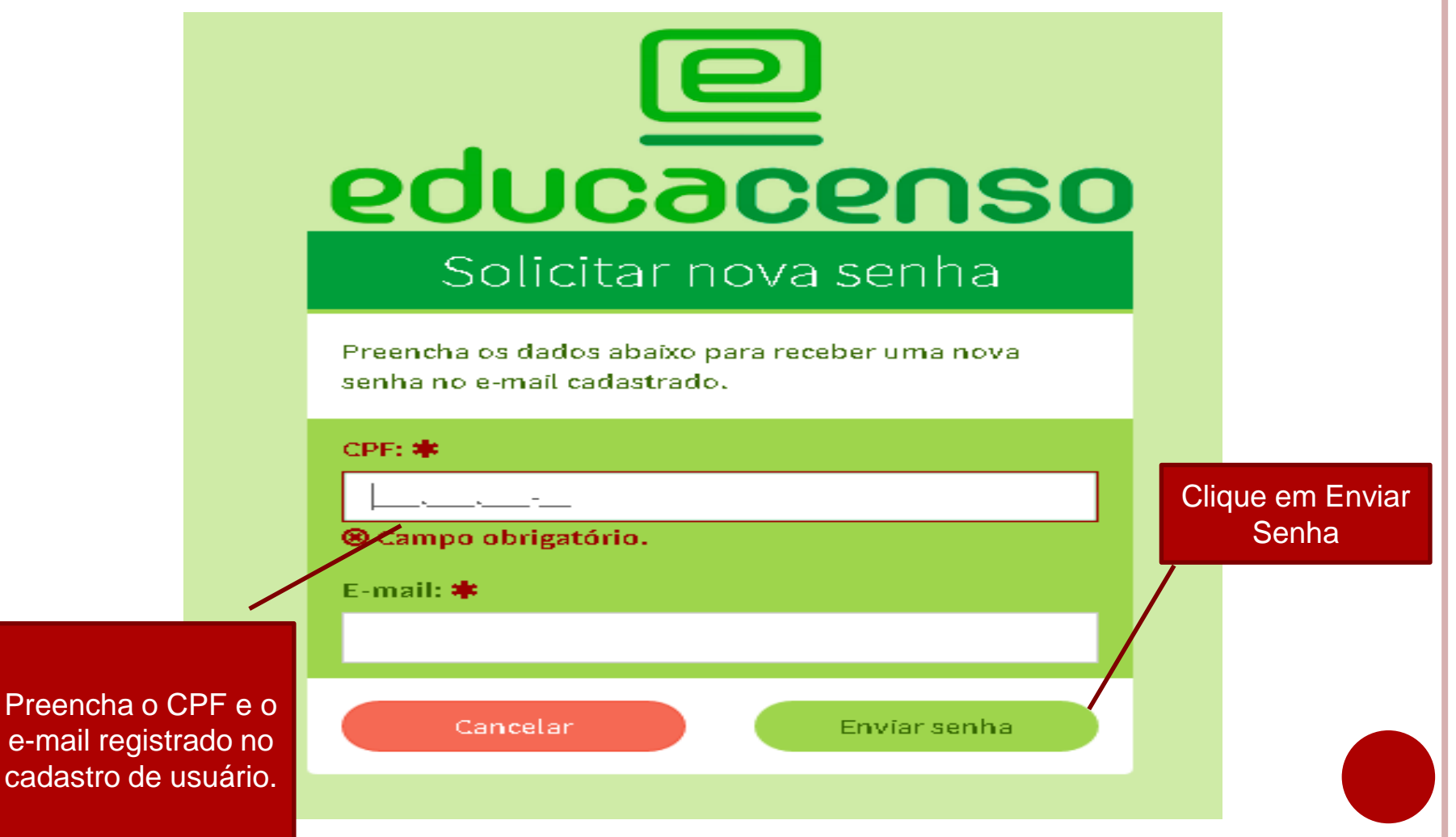

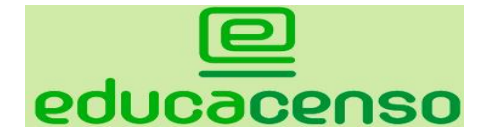

### **Solicitar Nova Senha**

Clique na educacenso Figura igual a Palavra chave Autenticar usuário ou Áudio para pergunta de Os dados do censo escolar tem como referência a Segurançaúltima quarta feira do mês de maio (27/05/2015). CPF: \* Informe o CPF e a @ Campo obrigatório. senha temporária Senha: 非 enviada ao seu e-mail. @ Campo obrigatório.  $\Box$  Lembrar login Clique abaixo, na figura Árvore: ☀ ❷,  $\blacktriangleleft$  $\mathbf{C}$ Acessar Dúvidas sobre senha Recuperar/Solicitar nova senha cionais Anísio Teixeira

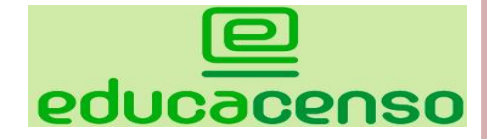

## **Solicitar Nova Senha**

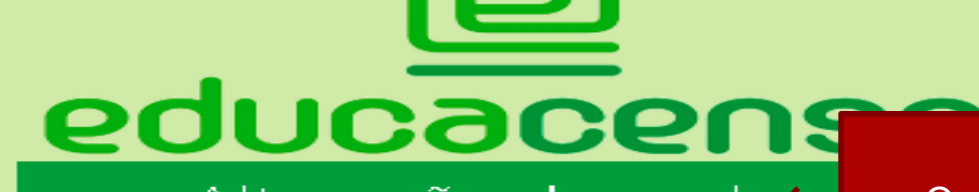

#### Alteração de senha

#### Sua senha deve conter:

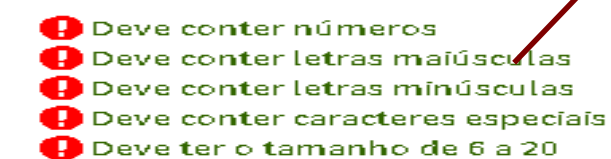

O sistema habilita os campos para alteração de senha. Crie uma nova senha utilizando os critérios do sistema e lembre-se de memorizá-la

#### Senha atual <del>≉</del>

Nova senha <del>≉</del>

Confirmação da nova senha \*

Cancelar

Alterar senha

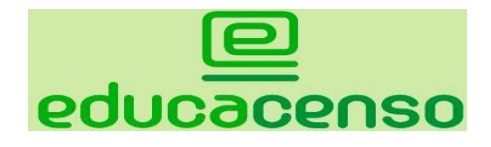

## **Cadastro de usuário**

- Para o acesso ao sistema Educacenso é necessário que os usuários das escolas, as secretarias estaduais e municipais de educação e os gestores educacionais sejam previamente cadastrados no sistema.
- Os perfis de acesso ao sistema Educacenso são:
- ✓ Inep;
- $\checkmark$  Secretaria Estadual;
- Setec;
- $\checkmark$  Órgão regional;
- $\checkmark$  Secretaria Municipal;

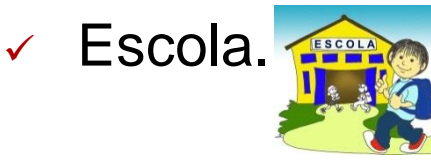

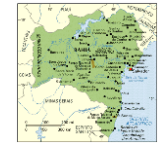

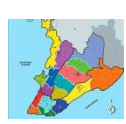

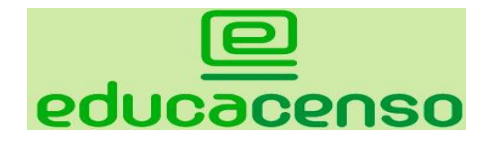

## **Cadastro de usuário**

- Para cada perfil, os usuários poderão ser cadastrados com níveis de acesso diferenciados, a saber:
- **Leitor:** Apenas visualiza os dados informados;
- **Executor:** Visualiza e altera os dados informados;
- **Superusuário:** Visualiza e altera os dados informados e ainda cadastra novos usuários no sistema.
- É necessário que cada entidade tenha um superusuário responsável por cadastrar os novos usuários do sistema e por gerenciar seus níveis de acesso.

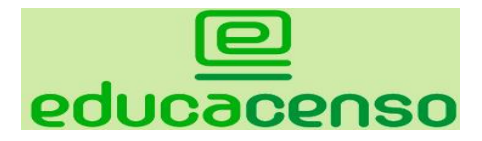

#### **Cadastrar usuário**

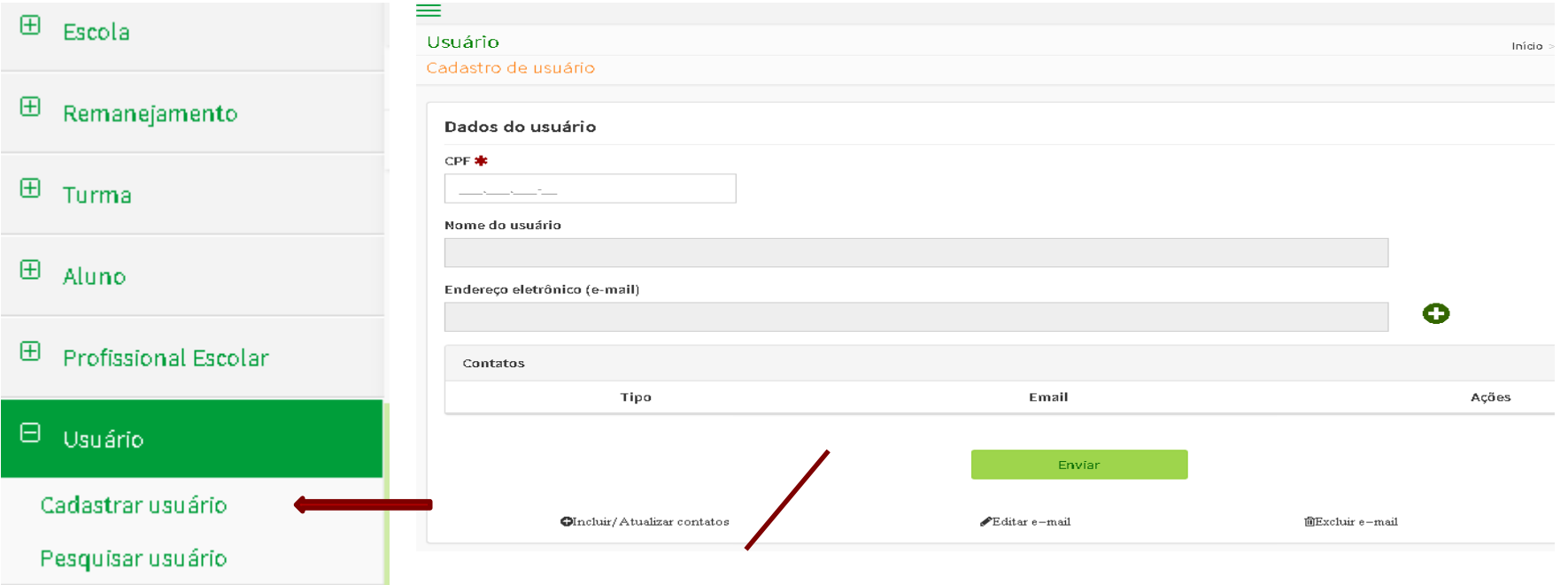

#### Preencha as informações do cadastro e clique em enviar.

**Lembre-se!** As informações cadastrais do Usuário devem estar de acordo com os dados constantes na Receita Federal para o CPF informado e o e-mail deverá ser pessoal, pois não é permitido mais de um usuário com o mesmo email.

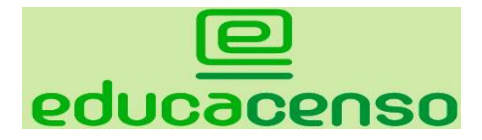

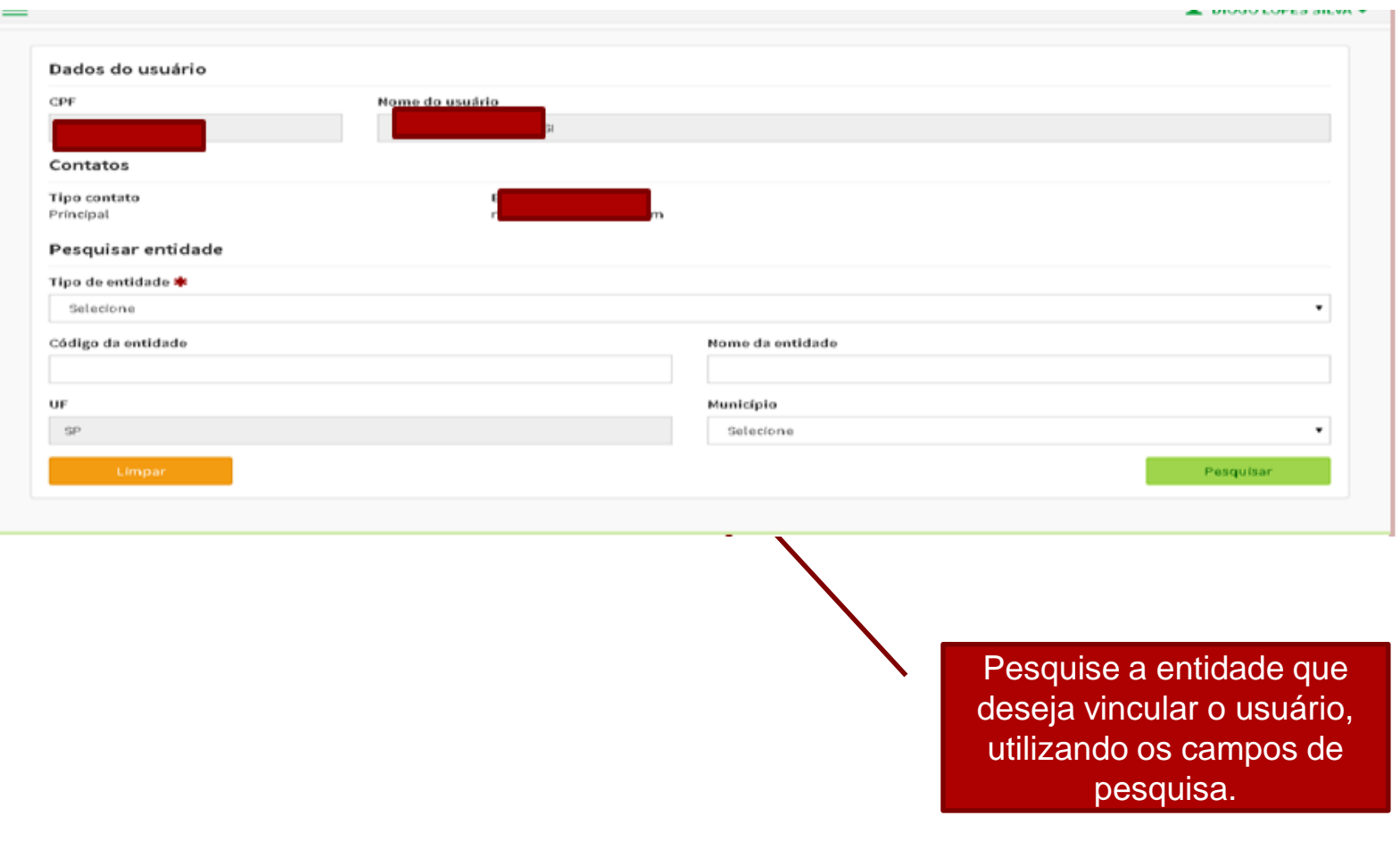

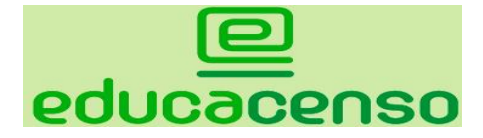

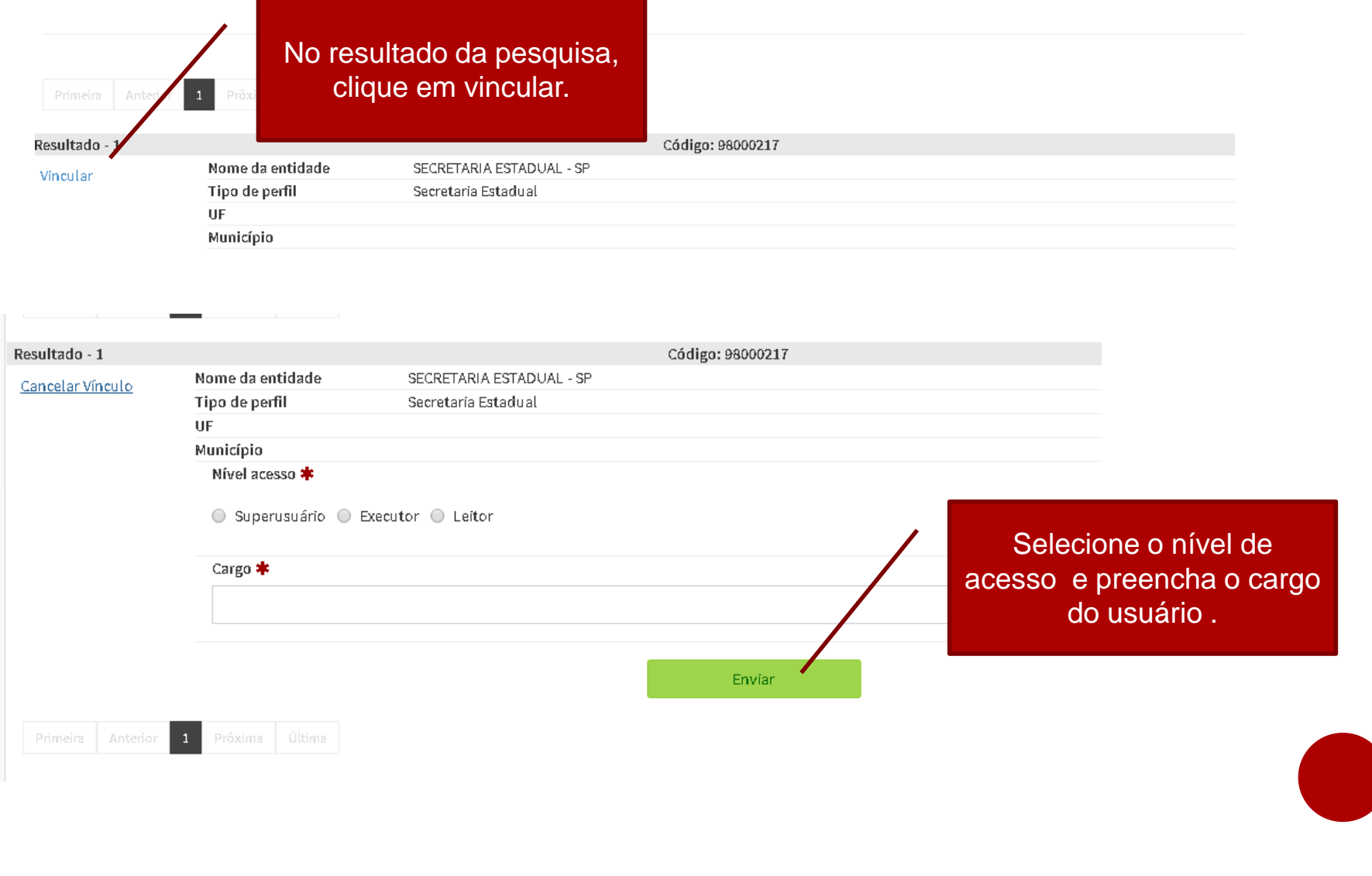

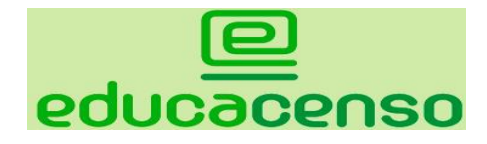

Preencha o formulário com os dados do usuário

# **ACESSANDO O SISTEMA**

#### **Pesquisar usuário**

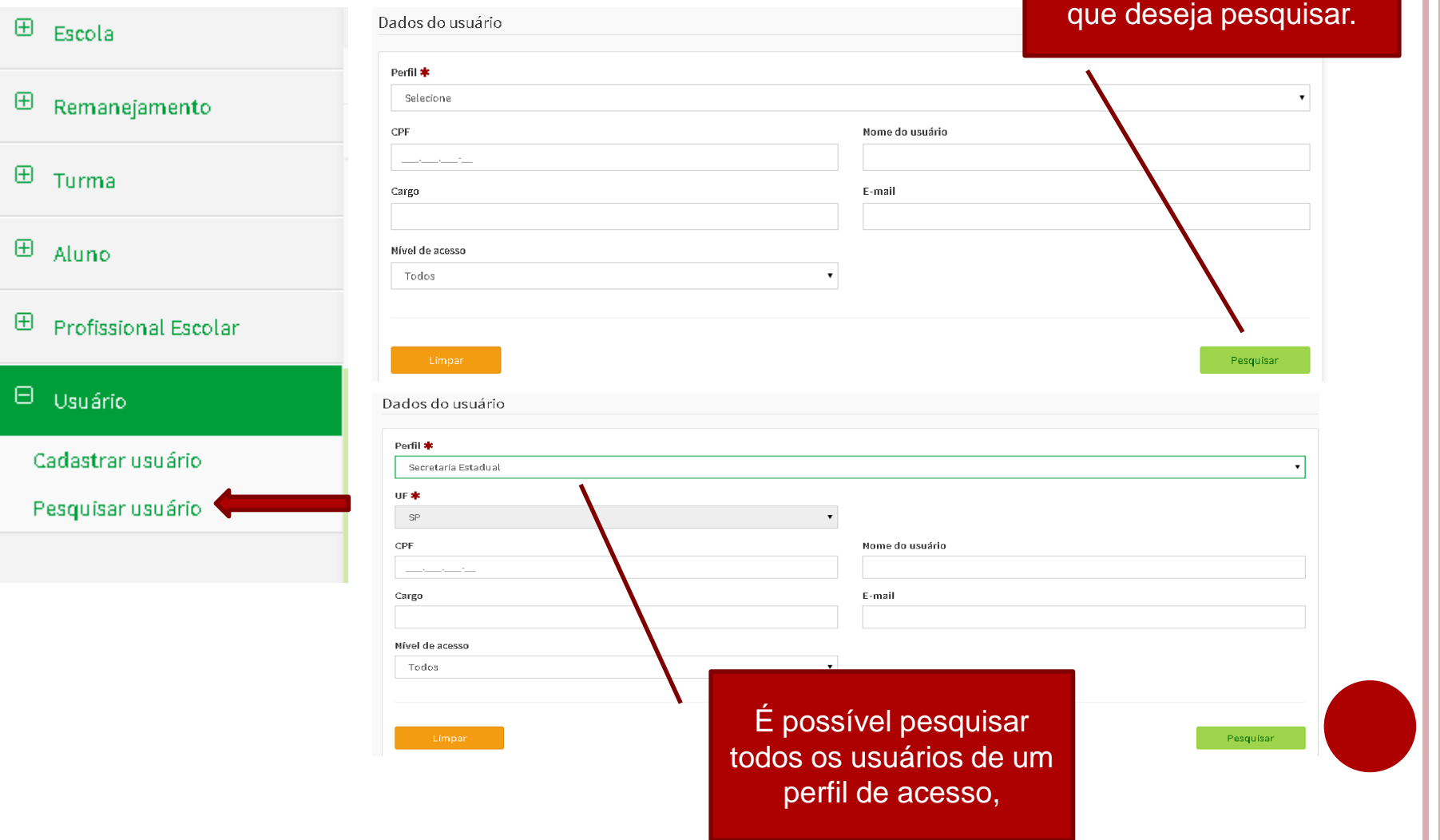